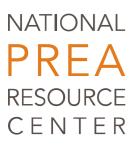

Auditor User Manual

# PREA Online Audit System (OAS)

PREA Auditor User Manual

MAY 2016

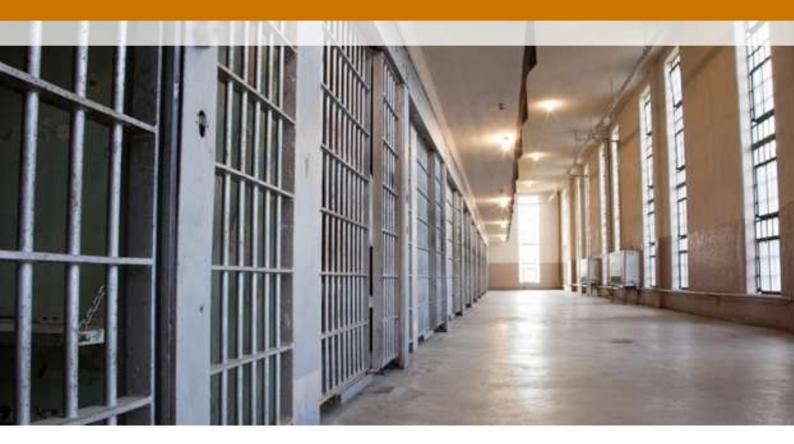

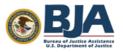

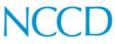

National Council on Crime & Delinquency

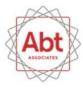

### Table of Contents

| Introduction1                            |
|------------------------------------------|
| The Auditor's Role in the OAS1           |
| This Manual1                             |
| Additional Help1                         |
| Chapter 1: Getting Started2              |
| System Requirements2                     |
| Gaining Access to the System2            |
| Logging In2                              |
| Initial Account Setup2                   |
| Expired Link                             |
| Security Setup                           |
| Logging In after Initial Account Set-up5 |
| Forgot Your Password or Username         |
| Navigating through the OAS6              |
| The Audits List                          |
| The Audit Overview Page7                 |
| Changing Your Password/Logging Out8      |
| Support9                                 |
| Spell Check9                             |
| Other9                                   |
| Chapter 2: The Auditor Compliance Tool10 |
| Pre-Audit11                              |
| Audit12                                  |
| Provision Findings12                     |
| Auditor Overall Determination            |
| Navigating through Pages14               |
| Chapter 3: Uploading Files15             |
| Selecting Files15                        |

### Table of Contents

| Selecting Supplementary Files                    | 16 |
|--------------------------------------------------|----|
| Removing Files                                   | 17 |
| Chapter 4: An Agency Audit vs. a Facility Audit  | 18 |
| Chapter 5: Finalizing the Audit                  | 20 |
| Post-Audit Report & Audit Findings               | 20 |
| Submitting the Interim & Final Report            | 21 |
| Corrective Action Period                         | 23 |
| Corrective Action and the Compliance Tool        | 23 |
| Modifying the Compliance Tool                    | 23 |
| Submitting the Corrective Action Compliance Tool | 24 |

#### Acknowledgments

The PREA Resource Center (PRC), a project run through a cooperative agreement between the Bureau of Justice Assistance (BJA) and the National Council on Crime and Delinquency (NCCD) is working to address sexual safety in confinement, and to assist state and local jurisdictions with implementation of the Department of Justice national PREA standards.

#### Notice of Federal Funding and Federal Disclaimer

This project was supported by Grant No. 2010-RP-BX-K001 awarded by the Bureau of Justice Assistance. The Bureau of Justice Assistance is a component of the Office of Justice Programs, which also includes the Bureau of Justice Statistics, the National Institute of Justice, the Office of Juvenile Justice and Delinquency Prevention, the Office for Victims of Crime, and the Office of Sex Offender Sentencing, Monitoring, Apprehending, Registering, and Tracking. Points of view or opinions in this document are those of the author and do not necessarily represent the official position or policies of the U.S. Department of Justice nor those of the National Council on Crime and Delinquency (NCCD), which administers the National PREA Resource Center through a cooperative agreement with the Bureau of Justice Assistance.

### Introduction

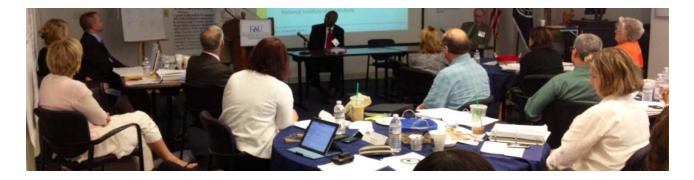

#### Introduction

Welcome to the **PREA Online Audit System** (**OAS**). The OAS is a website which provides an online interface for auditors and confinement facilities in the United States to complete audits pertaining to implementation of the U.S. Department of Justice's PREA Standards.

#### The Auditor's Role in the OAS

As an Auditor you will complete the PREA Auditor Compliance Tool and Interim and Final Reports for an agency or facility audit. You will also satisfy your reporting requirements to the Department of Justice (DOJ) by answering questions pertaining to your audits in the system.

#### This Manual

The PREA Auditor's User Manual is divided into five chapters:

The **Getting Started** chapter describes system requirements, how to get into the OAS, including system requirements, the process for accessing the site through the security system, how to recover your access credentials if you have difficulty getting into the OAS, and provides an overview of how to navigate through the OAS.

The **Compliance Tool** chapter walks you through the process of completing the Compliance Tool in the OAS including reviewing the agency's or the facility's responses to the Pre-Audit Questionnaire and documentation provided, using the Tool to document your findings for each provision of the standards and overall determination for each standard, and navigating through the Tool.

The **Uploading Documents** chapter walks you through the process of uploading files from the audit, accessing documents that have been provided by the facility/agency, and removing files that you have uploaded (if necessary).

The chapter, **An Agency Audit vs. A Facility Audit**, discusses the differences between an agency audit and a facility audit and how these differences impact what you will see as you go through the OAS.

The last chapter, **Finalizing the Audit**, takes you through completing the Post-Audit Report and Audit Findings section of the OAS, submitting the Interim and Final Reports, using the tool during the agency's/facility's Corrective Action Period.

#### **Additional Help**

For technology support with the PREA OAS, please contact the PRC's OAS technical support email (<u>techsupport@PREAaudit.org</u>) or call the toll-free number (1-800-279-2216).

### **Chapter 1: Getting Started**

This chapter provides information on system requirements, instructions for accessing the OAS, directions on logging into the OAS, and an overview of how to navigate through the instrument.

#### System Requirements

This OAS supports the latest versions of the following browsers: Chrome, Firefox, Safari and Internet Explorer. This site is not optimized for mobile phones or tablets.

#### Gaining Access to the System

As a certified Auditor, you will be eligible to access the PREA online system once you have successfully completed the PRC security training. Once you complete that training you will receive an email indicating that you have been given access. The invitation will be sent to the email address that the PRC has on record for you.

#### Logging In

#### Initial Account Setup

Once your account has been created in the OAS, you will receive an email with your username and the link to set your password. This email will be sent to the email address that the PRC has on record for you. It is strongly suggested that you keep this email for your records.

#### TIP

If you do not receive an email, check your spam folder.

If you do not receive an email within a reasonable period of time, you should contact techsupport@PREAaudit.org.

#### RULE

You have 24 hours from when the email was sent to click on the link in the email to create your password. After 24 hours the link will become invalid (see instructions below).

#### RULE

Passwords must:

- be between 8-20 characters
- contain letters, characters and
   numbers
- contain both upper and lowercase
   letters
- be reset every 90 days and you will be prompted when it's time to change your password.

#### TIP

Do not write your passwords down. Passwords should be long enough and complex enough to be hard to guess but not so complex that you can't remember them. The best passwords are passwords that are parts of phrases which replace letters with numbers and symbols such as W@terK00ler.

#### Expired Link

If your link expired because too much time passed, you will see a message that the link has expired. If this happens, go to www.PREAaudit.org and click on Forgot Password.

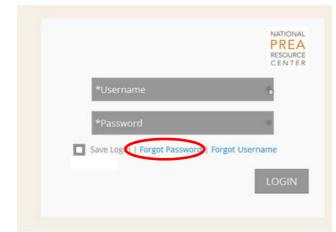

Enter the **Username** that was provided in the original email you received and click on **SUBMIT**.

|            | RESOURC<br>C E N T E |
|------------|----------------------|
| *User Name |                      |
| (          | SUBMIT               |

The OAS will send you an email with a new link to reset your password.

NATIONAL PREA RESOURCE CENTER

To get back into your account, follow the instructions sent to your email address.

home

#### RULE

You have 24 hours from when the email was sent to click on the link in the email to reset your password. After 24 hours this new link will become invalid.

#### Security Setup

The first time you login to your account you will be taken to the **Protect Your PREA Account** security screen to set up a special security feature called two-factor authentication. What this means is that two devices, your computer and a phone, are used to make sure that you are who you say you are. Click on **Start Setup**.

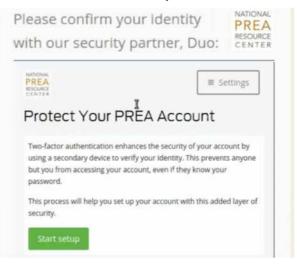

On the **Add a new device** screen, select whether you want the calls to go to your **mobile phone** or your **landline**. You do NOT have to have a smart phone to use the mobile phone option.

#### TIP

A mobile phone is recommended if you always have your phone with you.

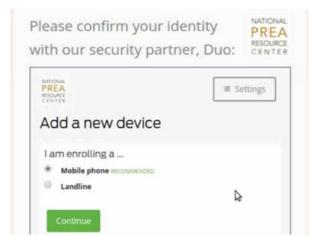

Enter the phone number you wish to use. Check the "**is the correct number**" box once you have verified that the phone number is correct. Select **Continue**.

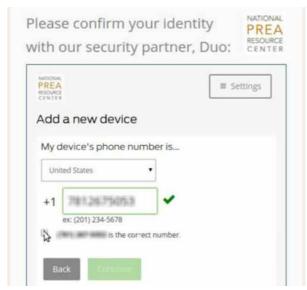

#### RULE

You must check the "**is the correct number**" box before you can select continue.

You will be asked to prove that that phone is yours in the **Verify Ownership** screen. You can choose to receive an automated call by clicking on **Call me**, or to receive a text message by clicking on **Text me**.

#### TIP

If you choose to have text message sent, standard message rates will apply.

Once you receive a call or text with the verification code, enter the code. Once you enter the correct code, you will be able to click **Continue.** 

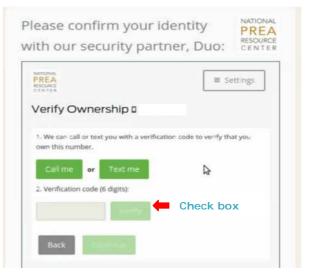

Select the **Save** option in the **My Settings & Devices** screen. You will receive a message that your **Device has been successfully added**. Select **Dismiss** or **Continue to login** to login to the system.

| My default device | E IS:                                          |                       |    |
|-------------------|------------------------------------------------|-----------------------|----|
| Mobile (2003-20   | 0(-5053)                                       |                       | •  |
|                   | utomatically receive a<br>ctor authentication. | request when you need | to |
| Automatical       | y send-me a:                                   |                       |    |
| Phone             | Call                                           |                       |    |
|                   |                                                |                       |    |
| Save              |                                                |                       |    |

#### Logging In after Initial Account Set-up

To access the OAS in the future, go to the address <u>www.PREAaudit.org</u> to login. You will be brought to the login screen. Enter your **Username** and **Password** and click **LOGIN**.

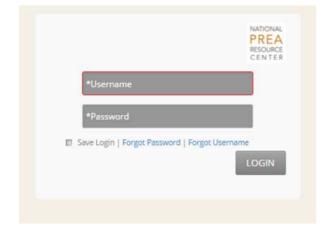

You will be taken to the security screen and will receive a prompt to click **Call Me** or **Enter a Passcode**.

| PREA<br>MISOURCE<br>CENTER |                                                 | ≡ Settings                            |
|----------------------------|-------------------------------------------------|---------------------------------------|
|                            | Call Me                                         |                                       |
|                            | Enter a Passcod                                 | le                                    |
| Remember me for 8          | i hours                                         |                                       |
|                            |                                                 | 6                                     |
| Enroliment successfuli     | This is the Duo loging see when logging Dismiss | n prompt that you'll normally<br>(in. |

#### TIP

We recommend you select the **Call Me** option since it is faster. You simply answer your phone and press any number.

#### TIP

We recommend, you check the box **Remember me for 8 hours**. This means that the system won't require the phone validation for eight hours. You will only need to give your username and password to access the system.

If you select **Call Me**, when you get the call, the automated voice will tell you to press any number on the keypad on your phone. Once you press a number, you will have access to the OAS on your computer.

If you select **Enter a Passcode**, you will receive a code by either text or voice message. Once you enter the passcode provided, you will have access to the OAS on your computer.

#### Forgot Your Password or Username

If you forget your username, click on the link Forgot Username on the login screen. You will be prompted to enter your email. Click SUBMIT. You will receive an email with your username.

If you forget your password, click on the link **Forgot Password** on the login screen. You will be prompted to enter your username (remember this is not the same as your email address). Click **SUBMIT**. You will receive an email with a link to reset your password.

#### Navigating through the OAS

This section provides an overview of how to navigate through the OAS.

#### The Audits List

When you login to your account, you will be taken

to the **Audits List** page. This page is the area of the OAS that acts as a launching point for you to access the Auditor Compliance Tool to complete your audit.

#### Search

In the Audits List page, you can **search** by a Facility or Agency by typing the facility or agency name in the search box in the top right corner.

#### Filter and Sort

Each page has a table that summarizes pertinent information related to that page. You have the ability to filter the data by specific variables in the table. In the **filter by** section, click on the arrows for a drop-down list to filter by Facility type, Agency, and/or Status. You are able to filter by multiple fields. To clear filters click on **clear all**.

You are also able to **sort** the information in the Audits List table by clicking on a column heading at the top of the table. You are able to sort by multiple fields.

|          |                      | Audits      |            |                |              |            |                  |                    | Auditor (Certified Auditor) |
|----------|----------------------|-------------|------------|----------------|--------------|------------|------------------|--------------------|-----------------------------|
|          | 🖿 Aud                | dits Lis    | t          |                |              |            | Facility Name o  | r Agency Name Se   | arch Search                 |
| Filter - | - Filter<br>Auditor: | By:(clear a |            | Facility type: | All 🗢        | Agency:All | Status: Cri      | eated              |                             |
| Sort -   | Audit Type 🗘         | Agency 🗘    | Facility 🗘 | Facility Type  | Start Date 🗢 | Status 🗘   | Days at Status 🗘 | Auditor 🗘          | Details                     |
|          | Agency               | Agency      | n/a        | Prison / Jail  | 04/15/2016   | CREATED    | 3                | Auditor, Certified | Q                           |
|          | Facility             | Agency      | Facility   | Prison / Jail  | 04/15/2016   | CREATED    | 3                | Auditor, Certified | Q                           |

#### Audits List Table

The **Audit List Table** shows all audits that have ever been assigned to you.

The **Audit Type** column displays whether an audit is for an agency or a facility.

The **Agency** and **Facility** columns show the name of the agency or facility associated with each audit, if applicable.

The **Facility Type** shows the type of facility that is being audited (i.e., Prison/Jail, Juvenile, Community Confinement, or Lockups).

The **Start Date** column shows the date that the audit process was initiated in the online system.

The **Status** column tells you the current status of the audit. When there is a significant activity in the process (e.g., the PAQ has been submitted) the status is updated in the OAS. The box below provides a description of each of the statuses.

#### Audit Statuses

**CREATED:** An audit has been created by the PRC Administrator but no activity has begun online.

**PRE-AUDIT**: The audit has been initiated and the PREA Coordinator/PREA Compliance Managel is working on the PAQ.

**AUDIT**: The PAQ has been completed and submitted for the auditor's review and the auditor's audit has started.

**CORRECTIVE ACTION:** The auditor has submitted the Interim Audit Report with one or more standards not met and has initiated a corrective action period.

**COMPLETE**: The auditor has completed the audit and has generated the Final Report for dissemination. The **Days at Status** column lets you know how long the audit has been at that status.

The **Auditor** column should always show your name, since you are the auditor assigned to that audit.

The **Details** column will allow you to access the Auditor Compliance Tool for a facility/agency being audited. You can edit the compliance tool for an audit that is in an active status (i.e., audit or corrective action) by clicking the pencil icon (

() or view the details of the audit only, by clicking on the magnifying glass icon (

#### The Audit Overview Page

On the Audits List page, click the pencil icon () for the audit you are currently working on to open the **Audit Overview** page.

From the Audit Overview page you can review the **Agency Information** and **Facility Information** completed by the facility/agency by clicking on the respective icons at the top of the page.

You can also view, print or save the tool at any time by clicking on **View/Print Compliance Tool**, which will open up a printable version of the current tool (i.e., any information entered into the tool up to that point).

On the Audit Overview page, there are several sections that correspond to the PREA standards' **Topics** (e.g., Prevention Planning, Responsive Planning, etc.) and the **Post-Audit Report and Audit Findings** section. Together, these sections comprise the Auditor Compliance Tool. "The Auditor Compliance Tool" chapter goes into greater detail about completing the tool.

For each section, the **Status** column tells you if that section is "Incomplete" or "Ready".

**Ready** means that you have completed all the required information (including an overall determination) for each standard in that topic. For example, in the illustration below, the information is complete for all eight standards in Prevention Planning. **Incomplete** means that not all information has been completed for one or more standards in that topic (the numbers in parentheses tells you the number of standards completed for each topic). For example, in the illustration below, information is complete for one of two standards in Responsive Planning.

To open a section, click on the pencil icon  $(\checkmark)$  in the **Action** column associated with that section.

| Review Agency<br>& Facility Info      | Audits       Audits         Audits       View, save, or print Compliance Tool         Home > Audits > Facility Name       Audits         Accency INFORMATION       Q FACILITY INFORMATION         Accency INFORMATION       Q FACILITY INFORMATION | Auditor (Certified Auditor<br>Review then Submit |
|---------------------------------------|----------------------------------------------------------------------------------------------------|--------------------------------------------------|
|                                       | Section                                                                                                    | Status Action                                    |
| 1                                     | Prevention Planning                                                                                                    | Ready 🥝 🧪                                        |
| (                                     | Responsive Planning                                                                                                    | Incomplete (1/2)                                 |
|                                       | Training and Education                                                                                                    | Incomplete (0/5)                                 |
|                                       | Screening for Risk of Sexual Victimization and Abusiveness                                                                                                    | Incomplete (0/3)                                 |
|                                       | Reporting                                                                                                    | Incomplete (0/4)                                 |
| Topics 🕳                              | Official Response Following an Inmate Report                                                                                                    | Incomplete (0/8)                                 |
|                                       | Investigations                                                                                                    | Incomplete (0/3)                                 |
|                                       | Discipline                                                                                                    | Incomplete (0/3)                                 |
|                                       | Medical and Mental Care                                                                                                    | Incomplete (0/3)                                 |
|                                       | Data Collection and Review                                                                                                    | Incomplete (3/4)                                 |
|                                       | Auditing and Corrective Action                                                                                                    | Incomplete ( 0 / 1 )                             |
| Post-Audit Report<br>& Audit Findings | Post-Audit Report and Audit Findings                                                                                                    | Ready 📀 🥒                                        |

#### Changing Your Password/Logging Out

You can change your password and logout of the system by clicking on the *icon* at the top right corner. A drop-down will appear to select **Change Password**, or **Logout**.

It is important to protect the security of the OAS. If you do not logout, the system will automatically log you out after 30 minutes of inactivity. It is highly recommended that you log out of the

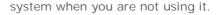

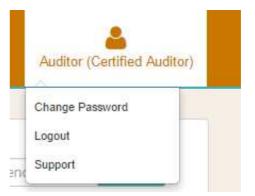

#### PREA Auditor OAS User Manual

#### Support

Click on the icon at the top right corner and select **Support** to access contact information for technology support with the PREA Audit System. The OAS User Manuals can also be accessed using the icon.

#### Spell Check

The OAS does not spell check you work. Depending on your web browser (Google Chrome, Mozilla Firefox, Internet Explorer, etc.) it may display when there are spelling errors. If your browser does not notify you of spelling errors, you may wish to type the text in a word processor, run spell check and copy and paste the text when you are ready.

#### Other

If you put your mouse over words in **blue font** a pop-up will appear that defines the word.

**Blue icons** indicate something that can be opened.

The **magnifying glass icon** (**Q**) indicates items that can be viewed only. The **pencil icon** (*P*) indicates items that can be edited.

### Chapter 2: The Auditor Compliance Tool

The Auditor Compliance Tool is the main part of the online system. The Auditor Compliance Tool allows the auditor to review facility/agency responses to, and documentation provided for, the Pre-Audit Questionnaire (PAQ) and guides the auditor through the audit process and documenting their findings.

This chapter describes how to navigate through the Auditor Compliance Tool, including reviewing facility/agency responses to the PAQ for each PREA standard, completing provision findings and providing overall determinations.

In the Audit Overview page click on the pencil icon () in the Action column associated with a

topic to open the compliance tool pages for that topic. The **topic** name and **standard** language appear at the top of the page.

The **status bar** below the standard tells you the number of standards for that topic. For example, as shown below, Prevention Planning (for Prisons and Jails) has eight standards and 115.11 is the first standard.

Each standard is divided into **provisions.** For each provision, there are three sections: the Pre-Audit, Audit, and Provision Findings sections.

#### TIP

There is one standard per page and each square represents a standard/page. A blue square represents the standard you are currently on.

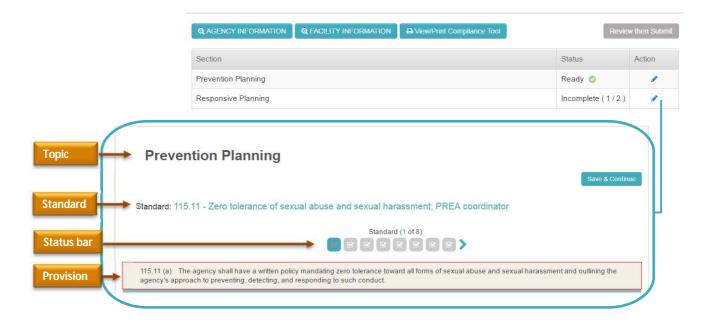

#### Pre-Audit

When a PREA Coordinator or PREA Compliance Manager completes and submits the PAQ for the facility/agency being audited, you will receive an email notifying you that the PAQ has been submitted and is ready for your review.

#### Pre-Audit Questionnaire (PAQ)

The facility/agency completes and submits a PAQ, in preparation for their audit, in which they answer questions about the agency/facility policies and practices related to the PREA standards and upload supporting documentation. The **Pre-Audit** section of the Compliance Tool includes the agency's/facility's responses and documentation they provided for each **measure** on their PAQ. To view the **documents** provided, click on the document name. If provided by the facility, the **page(s)/section(s)** for the uploaded file(s) are above the file name(s). To the right of facility/agency responses there are special auditor instructions and an **Auditor Notes** comment box for you to enter any notes (e.g., additional documentation to review while on site) you have as you review the PAQ responses and documentation.

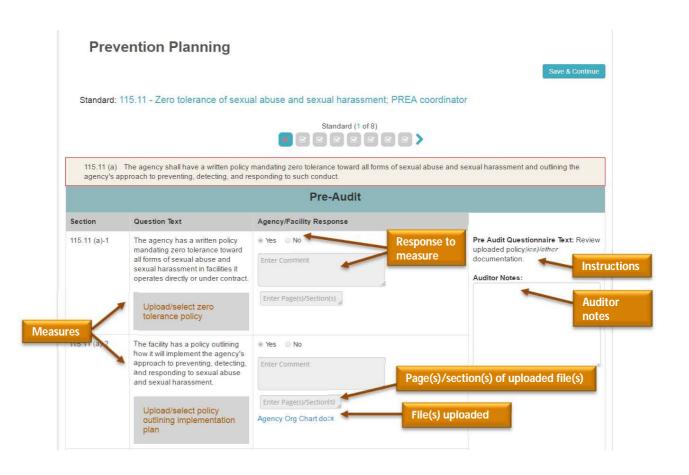

#### Audit

The **Audit** section, below the Pre-Audit section, includes **instructions** (when applicable) to guide you through making a determination for that provision, an **Auditor Notes** field that provides a space to enter notes (observations from tour, discussions with staff and inmates, etc.) as you go through the audit, and a **Select Files** button for you to upload documentation pertinent to your audit findings (including interview notes or other files you have collected as part of the audit). The "Uploading Files" section details how to upload documentation.

#### Audit Instructions

Interview Guides: Indicates corresponding interview guides and question numbers. Audit Tour (Site Review): Provides additional instructions for things to review during the tour of the facility. Review: Additional documentation to review on site.

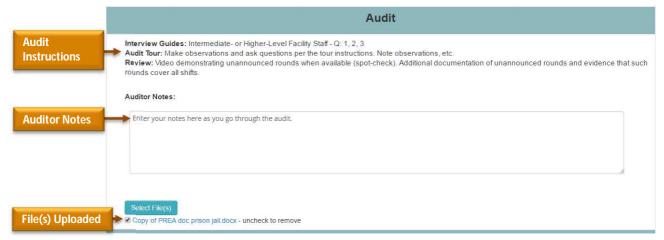

#### **Provision Findings**

In the **Provision Findings** section you will be asked a number of questions related to requirements of the standard.

#### RULE

Your responses to questions in the **Provision Findings** section are mandatory. You will not be able to submit the Interim and Final Reports until these are complete. You should not find a facility or agency compliant with a standard if you cannot answer "yes" to each of the Provision Findings questions.

#### **Provision Findings**

| 115.13 (d)                                                                                                    |       |      |
|----------------------------------------------------------------------------------------------------|-------|------|
| Has the facility/agency implemented a policy and practice of having intermediate-level or higher-level supervisors conduct and document unannounced rounds to identify and deter staff sexual abuse and sexual harassment? *           | • Yes | O No |
| Is this policy and practice implemented for night shifts as well as day shifts?*                                                                                                    | Yes   | O No |
| Does the facility/agency have a policy prohibiting staff from alerting other staff members that these supervisory rounds are occurring, unless such announcement is related to the legitimate operational functions of the facility? * | • Yes | 🗿 No |

#### PREA Auditor OAS User Manual

#### **Auditor Overall Determination**

Once you go through each provision, you will be required to make an **Overall Determination** of whether the facility/agency exceeded, met, or did not meet the requirements of the standard. The overall determination represents the entire standard, including all of the provisions on the page.

#### RULE

You MUST select one determination for each standard in order to complete the audit. You will not be able to submit the Interim and Final Reports until you have provided an overall determination for each standard. Once you have selected an overall determination, you must provide a justification in the **comments** box below the final determination.

#### RULE

The justification for your overall determination is mandatory and you will not be able to submit the Interim and Final Reports until you have provided a justification for each standard. You MUST follow the instructions provided above the justification comments box.

Unlike the other comments on the page that are essentially your notes for your own record keeping, this comment field is part of the permanent record and will be included in the public, permanent final reports.

Instructions for providing

justification

#### Auditor Overall Determination: \*

- Exceeds Standard (Substantially exceeds requirement of standard)
- Meets Standard (Substantial compliance; complies in all material ways with the standard for the relevant review period)
- Obes Not Meet Standard (requires corrective action)

The auditor should clearly articulate the facility's compliance or non-compliance with the standard. This should include a description of the key evidence relied upon in making this provision-by-provision compliance determination, the auditor's analysis and reasoning, along with the auditor's conclusions. The discussion must also include any deficiencies noted and corrective action recommendations where the facility does not meet standards. These recommendations must be included in the Final Report, accompanied by information on specific corrective actions taken by the facility. Auditors should include all remedial actions taken by the agencies, even when such actions are taken during the on-site portion of the audit, or during the initial reporting period following the end of the onsite portion.

Justification for auditor overall determination is required.

#### Navigating through Pages

You can click on a gray square O on the status bar, click on the next page icon >, or click Save & Continue to advance to another page/standard. The blue square indicates the page you are currently on. A white checkmark ( ) in the box indicates that the facility/agency meets or exceeds that standard. A red checkmark ( ) indicates that the facility/agency did not meet the requirements of that standard.

#### TIP

At any point prior to submitting the report, you ARE allowed to go back and make changes to any of the standards by clicking on the icon for the progress indicator.

You can also click on **breadcrumbs** at the top of the page to navigate backwards. Clicking on **Audits** will take you to the Audits List page. Clicking on **Facility Name** will take you to the Audit Overview page.

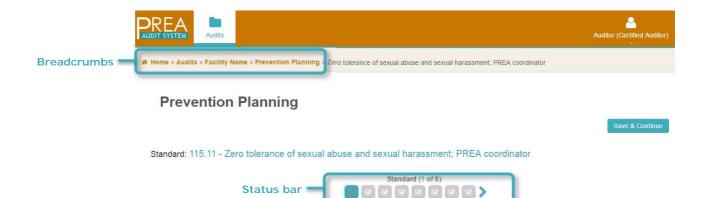

### **Uploading Files**

### **Chapter 3: Uploading Files**

This chapter guides you through the process of uploading files, including documentation reviewed during the audit, if relevant to findings, and notes from your interviews, etc.

#### **Selecting Files**

To upload files (i.e., documentation reviewed during the audit and interview notes):

- Click the Select File(s) button in the Audit section of the Auditor Compliance Tool that corresponds to the relevant standard provision.
- Under New Upload in the file upload screen, click the Upload File button
- On your computer, navigate to and select the file, click **Open**.
- 4. Click Save.

|                  | Audit               |                                   |
|------------------|---------------------|-----------------------------------|
| Auditor Notes:   |                     |                                   |
|                  |                     |                                   |
|                  |                     |                                   |
|                  |                     |                                   |
| Select File(s)   |                     |                                   |
|                  |                     |                                   |
| Subsection 115.1 | 1(a)                | Save                              |
|                  | Supplementary Files | New Upload                        |
|                  | *                   | UPLOAD FILE                       |
|                  |                     | (pdf, doc, xls, jpg, gif, or png) |
|                  | v                   |                                   |
| Add Se           | lected Files        |                                   |
|                  |                     |                                   |
|                  |                     |                                   |
|                  |                     |                                   |
|                  |                     |                                   |

### **Uploading Files**

#### **Selecting Supplementary Files**

Additional documentation may be provided via the **supplementary files** option after the facility/agency has submitted the PAQ, and the audit is in **audit** status, or during the **corrective action** period.

On their end, the facility or agency will loginto the PREA system, and upload the document using the supplementary files icon associated with that audit. Once they have done that, those

files will be available for you to upload to the compliance tool:

- Click the Select File(s) button in the Audit section of the Auditor Compliance Tool that corresponds to the relevant standard provision.
- Under the Supplementary Files box in the file upload screen, click the file you wish to upload and click the Add Selected Files button
- On your computer, navigate to and select the file, click **Open**.
- 4. Click Save.

|                      | Audit                  |                                   |
|----------------------|------------------------|-----------------------------------|
| Auditor Notes:       |                        |                                   |
|                      |                        |                                   |
|                      |                        |                                   |
|                      |                        |                                   |
| Select File(s)       |                        |                                   |
|                      |                        |                                   |
| Subsection 115.11(a) |                        | Save                              |
|                      |                        |                                   |
|                      | Supplementary Files    | New Upload                        |
| Copy of PREA         | doc prison jail.docx * | UPLOAD FILE                       |
|                      |                        | (pdf, doc, xls, jpg, gif, or png) |
|                      | *                      |                                   |
| Add Selected         | Files                  |                                   |
|                      |                        |                                   |
|                      |                        |                                   |
|                      |                        |                                   |
|                      |                        |                                   |
|                      |                        |                                   |

### **Uploading Files**

#### **Removing Files**

To remove files that you uploaded to the compliance tool:

 Click the Select File(s) button in the Audit section of the Auditor Compliance Tool that corresponds to the relevant standard provision.

- In the file upload screen, click the Remove file button for each file that you do NOT want associated with that measure.
- 3. Click the **Save** button.

| Subsection 115.1 | 1(a)                      |             | Save Cancel                       |
|------------------|---------------------------|-------------|-----------------------------------|
|                  | Supplementary Files       |             | New Upload                        |
| Copy of          | PREA doc prison jail.docx | *           | UPLOAD FILE                       |
|                  |                           |             | (pdf, doc, xls, jpg, gif, or png) |
|                  |                           | *           |                                   |
| Add Sel          | lected Files              |             |                                   |
|                  | Agency Org Chart.docx     | Remove file |                                   |
|                  |                           |             |                                   |
|                  |                           |             |                                   |
| e.               |                           |             |                                   |

### An Agency Audit vs. a Facility Audit

## Chapter 4: An Agency Audit vs. a Facility Audit

The process for conducting an agency audit is similar to the process for a facility audit except there are fewer standards to be audited and, in some cases, fewer provisions within the standards to be audited.

Within the OAS, there are some slight differences for a facility audit if the agency to which it belongs has been or is in the process of being audited.

Some standards/provisions will not appear on the compliance tool because they will be audited at the agency level (e.g. 115.88 and 115.11(b)).

For some standards (such as 115.17 and 115.66), the facility will be asked in their PAQ, if they have "responsibility, separate from the agency's responsibilities" for the standard or provision.

If the facility indicates they **do** have responsibility for a standard, separate from the agency's responsibility, then you will audit the standard as you would for any other standard (i.e., you will be required to interview, review documentation, and tour the facility per the instructions and make an overall determination for those standards).

If the facility indicates they **do not** have responsibility for a standard, separate from the agency's, you will receive a **notification** for that standard in the Auditor Compliance Tool.

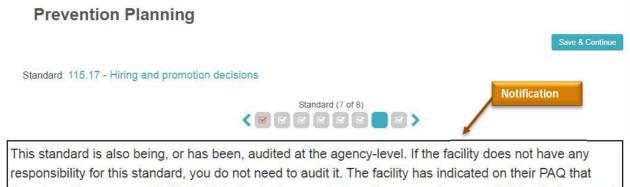

responsibility for this standard, you do not need to audit it. The facility has indicated on their PAQ that they do not have responsibility for this standard, separate from the agency's responsibilities, but you must confirm this as part of your audit. If confirmed, check the box AND include a justification in the comments section below (required).

As part of the audit, you MUST confirm that the facility does not have any responsibility for those standards/provisions. If confirmed, **check the box** and provide a justification in the **comments** box. You will not need to provide an overall determination.

#### RULE

The justification is mandatory and you will not be able to submit the Interim and Final Reports until you have provided a justification.

### An Agency Audit vs. a Facility Audit

#### Auditor Overall Determination: \*

O Does Not Meet Standard (requires con

Exceeds Standard (Substantially exceeds requirement of standard

Meets Standard (Substantial compliance; complies in all material ways with the standard for the relevant review period)

No overall determination required

The auditor should clearly articulate the facility's compliance or non-compliance with the standard. This should include a description of the key evidence relied upon in making this provision-by-provision compliance determination, the auditor's analysis and reasoning, along with the auditor's conclusions. The discussion must also include any deficiencies noted and corrective action recommendations where the facility does not meet standards. These recommendations must be included in the Final Report, accompanied by information on specific corrective actions taken by the facility. Auditors should include all remedial actions taken by the agencies, even when such actions are taken during the on-site portion of the audit, or during the initial reporting period following the end of the onsite portion.

Justification required here

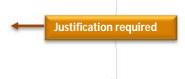

## Chapter 5: Finalizing the Audit

This chapter focuses on finalizing the audit including completing the Post-Audit Report and Audit Findings section; previewing, saving, and printing the Interim and Final Reports; submitting the Interim and Final Reports; and updating the Auditor Compliance Tool during the Corrective Action period.

#### Post-Audit Report & Audit Findings

The final section in the Audit Overview page is the **Post-Audit Report and Audit Findings** section. In the Audit Overview page, click on the pencil icon (?) in the **Action** column for the Post-Audit Report and Audit Findings section to open the page.

The **Post-Audit Report** section asks questions about the audit process itself including the work you did during site visits, document availability, interviews conducted and so on. **The Audit Findings** section requires that you provide details on the audit methodology, facility characteristics and a summary of audit findings per the instructions.

#### RULE

All fields on this page are required and you will not be able to finalize the audit until they are completed.

| Post-Audit Report and Audit Findings                                                          | Ready 🕏                                                     | 3            |
|-----------------------------------------------------------------------------------------------|-------------------------------------------------------------|--------------|
| Post-Audit Report & Audit Findings                                                            |                                                             | $\backslash$ |
|                                                                                               |                                                             |              |
| Post-Audit Report                                                                             |                                                             | 10 March     |
| Please complete all the information below. *These are required fields and you will not be     | able to submit your audit until all fields are complete.    | Save         |
|                                                                                               |                                                             | - 11         |
|                                                                                               |                                                             | - 11         |
|                                                                                               |                                                             | - 11         |
| rt Date of On-Site Audit. *                                                                   |                                                             | - 11         |
| n/dd/yyyy)                                                                                    |                                                             | - 11         |
| m/dd/yyyy                                                                                     |                                                             | - 11         |
| d Date of On-Site Audit. *                                                                    |                                                             |              |
| n/dd/yyyy)                                                                                    |                                                             |              |
| m/dd/yyyy                                                                                     |                                                             |              |
|                                                                                               |                                                             |              |
| mate the total number of days you worked on this audit (include pre-audit, on-site, and<br>vs | post-audit portions) (1 day = 8 hours) *                    |              |
| P.                                                                                            |                                                             |              |
| ve you received financial compensation from the agency being audited (other than comp         | ensation received for conducting this or prior PREA audits) |              |
| nin three years prior to being retained by the agency? *<br>/es                               |                                                             |              |
| lo                                                                                            |                                                             |              |
|                                                                                               |                                                             |              |
|                                                                                               |                                                             |              |
|                                                                                               |                                                             |              |
|                                                                                               |                                                             |              |

#### Audit Findings

Narrative: The auditor's description of the audit methodology should include a detailed description of the following processes during the pre-audit, on-site audit, and post-audit phases; documents and files reviewed, discussions and types of interviews conducted, number of days spent on-site, observations made during the site-review, and a detailed description of any follow-up work conducted during the post-audit phase. The narrative should describe the techniques the auditor used to sample documentation and select interviewees, and the auditor's process for the site review.

## Submitting the Interim & Final Report

When all of the topics are marked as **Ready**, on the Audit Overview page, you can choose Review then Submit.

#### RULE

Once you submit the report it cannot be edited so you should conduct a final review of the compliance tool and report and make any necessary changes before submitting.

| Section                                                    | Status  | Action |
|------------------------------------------------------------|---------|--------|
| Prevention Planning                                        | Ready 👩 | 1      |
| Responsive Planning                                        | Ready 📀 | 1      |
| Training and Education                                     | Ready 📀 | 1      |
| Screening for Risk of Sexual Victimization and Abusiveness | Ready 🧔 | 1      |
| Reporting                                                  | Ready 👩 | 1      |
| Official Response Following an Inmate Report               | Ready 🧔 | 1      |
| Investigations                                             | Ready 📀 | 1      |
| Discipline                                                 | Ready 📀 | 1      |
| Medical and Mental Care                                    | Ready 📀 | 1      |
| Data Collection and Review                                 | Ready 📀 | 1      |
| Auditing and Corrective Action                             | Ready 📀 | 1      |
| Post-Audit Report and Audit Findings                       | Ready 🌝 | 1      |

When you click Review then Submit, a box will open that outlines the number of standards exceeded, met and not met. There is a preview button in this box to **preview the report**.

Click **preview the report** and the OAS will generate an interim or final report for you to review.

#### RULE

.

If you are required to have PRC review your report (including interim and final reports), please follow the instructions in the box and do NOT submit your report until you have done so. Instead, you should save the report to your computer or an external drive and send it to PRC for further instructions. **Remember, once you submit the report it cannot be undone.**  If one or more standards do not meet the requirements, an **Interim Report** will be created requiring corrective actions as outlined in your overall determinations notes. If all standards are met or exceeded, a **Final Report** is generated.

Once you have previewed the report and are ready to finalize, check the **certifications** and type your **name** in the appropriate box. Click **Submit Audit** to submit the report.

| 2                                                                                                    | Sumarus Exceeded.                                                                                                    | 5                                                                                                    |                     |
|----------------------------------------------------------------------------------------------------|----------------------------------------------------------------------------------------------------|----------------------------------------------------------------------------------------------------|---------------------|
|                                                                                                    | Standards Met:                                                                                                    | 43                                                                                                    |                     |
| -                                                                                                    | Standards NOT Met:                                                                                                    | 1                                                                                                    |                     |
|                                                                                                    | Preview Report                                                                                                    | 4                                                                                                    | Preview Report      |
| PROBATIONARY STATU<br>or the PREA Managems<br>please DO NOT CLICK<br>report for review by th<br>computer as a PDF. Ple<br>that you do not need to<br>whether you need to so<br>The contents of th<br>No conflict of inter<br>review, and<br>I have not included | ent Office (PMO) at the Bureau of Justic<br>Submit Audit" until you have complete<br>e PRC or PMO, click "Preview Report" at<br>ase make sure you do not click "Submi<br>o further edit the report. Please contact<br>ubmit a draft report for review.<br>is report are accurate to the best of m<br>est exists with respect to my ability to o<br>d in the final report any personally iden | report to the PREA Resource Center (PRC)<br>e Assistance (BJA) prior to finalization,<br>d that process. To send a draft of your<br>id save a copy of the report on your<br>( Audit" until you are absolutely certain<br>the PRC if you have any questions about<br>y knowledge<br>conduct an audit of the agency under<br>titilable information (PII) about any | Certifications      |
| inmate or staff me<br>requested in the re                                                                                                    | mber, except where the names of adme<br>port template.                                                                                                    | ninistrative personnel are specifically                                                                                                    |                     |
|                                                                                                    | Full Name (typed)                                                                                                    | 4                                                                                                    | Type Your Full Name |
|                                                                                                    | <b>Date</b><br>April 14, 2016                                                                                                    |                                                                                                    |                     |
|                                                                                                    |                                                                                                    | Cancel Submit Audit                                                                                                    | Submit Audit        |

Standarda Excanded

PREA Auditor OAS User Manual

Once you submit the report, the system will send emails to you, the PREA Compliance Manager and/or PREA Coordinator letting you know that the report was created.

#### RULE

The system will not send the report; you will need to print or save the report to your computer or another drive and then provide the report directly to the facility and/or agency per your agreement with them.

#### **Corrective Action Period**

If you determined that the facility or agency did not meet the requirements of one or more standards as part of the Interim Report, the facility or agency will enter the **Corrective Action Period**. During this time, you will work with the facility or agency to address the standards where you determined requirements were not met.

#### Corrective Action and the Compliance Tool

Once an Interim report is submitted, you will be able to modify the compliance tool as part of the Corrective Action period. As part of this process, you may need to review and upload additional supporting documentation, conduct additional interviews, and/or conduct another tour of the facility.

Modifications to the compliance tool may include:

• Uploading additional documentation and your notes in the **Audit** section.

- Changing answers to the Provision
   Findings sections; and
- Modifying Overall Determinations for standards where requirements were not met.
- Revising the Post-Audit Report and
   Auditor Findings section.

You may also need to upload additional notes or supporting documentation to support revised overall determinations.

#### Modifying the Compliance Tool

As detailed earlier, to access the **Auditor's Compliance Tool**, click on the **pencil icon** from the **Audit Overview** page. You can now edit the compliance tool as you work with the facility or agency during the Corrective Action period.

For each standard that was not previously met: update your notes and upload additional documentation, update the provision findings, and revise your overall determination and comments, as necessary. Also, as necessary, update the Post-Audit report and Auditor Findings section.

#### RULE

You MUST retain the original comments outlining the need for/type of corrective action(s), provide additional comments detailing what steps have been taken to meet the requirements of the standard (or not), and justification for final determination.

| Au Au        |                  |    |              |                 |              |                    |                  |            |         |
|--------------|------------------|----|--------------|-----------------|--------------|--------------------|------------------|------------|---------|
| - Filte      | By:(clear all) — |    |              |                 |              |                    |                  |            |         |
| Audito       | rAll             | ٠  | Facility typ | e:All 💠         | Agency:All   | • Status: Correcti | ve Action 🔹      |            |         |
|              |                  |    |              |                 |              |                    |                  |            |         |
| Audit Type 🗢 | Agency           | \$ | Facility 🗘   | Facility Type 🗘 | Start Date 🗢 | Status 🗢           | Days at Status 🗢 | Auditor \$ | Details |

#### Submitting the Corrective Action Compliance Tool

After reviewing and updating all necessary standards and the Post-Audit Report and Auditor Findings section, you are ready to **submit** the audit again. You will submit the Final Report regardless of whether the facility or agency has met the requirements of all the standards.

To submit the audit, go back to the Audit Overview page and choose **Review** then **Submit**. Follow the instructions for submitting the Interim or Final Report detailed in the "Submitting the Interim & Final Report" section above.

#### RULE

Again, if you are required to have PRC review your report, follow the instructions in the box and do NOT submit your report until you have done so. Instead, you should save the report and send it to PRC for further instructions. **Remember, once you submit the report it cannot be undone.** 

Once you submit the Final Report, the status in the Audits list will change to **Complete**, the days at status will reset to zero, and the icon in the details column will change to a magnifying glass. The audit will be locked after you submit.

#### RULE

You can only submit the compliance tool once during the corrective action period. Once submitted, the report becomes final and you will not be able to edit it.

Once again, you, the PREA Compliance Manager and PREA Coordinator (as appropriate) will receive an email letting you know that the report has been created.

After you submit, you can view, print, or email the Compliance Tool, Interim Report or Final Report. Click the magnifying glass icon on the **Audits List** page and click on **View/Print Compliance Tool**, **View/Print Interim Report** or **View/Print Final Report**.

#### RULE

Remember, the system will not send the Final report; you will need to provide the report to the facility and/or agency per your agreement with them.

| Audit Details                 | 1.0  |                          |                           |                               |
|-------------------------------|------|--------------------------|---------------------------|-------------------------------|
|                               | evi  | ew/Print Compliance Tool | OVew/Print Interim Report | View/Print Final Report     R |
|                               |      |                          |                           | View/Print Pre-Audit Question |
| Audit Start Date:             |      |                          |                           |                               |
| 04/11/2016                    |      |                          |                           |                               |
| Audit Type:                   |      |                          |                           |                               |
| Facility Audit                |      |                          |                           |                               |
| Agency:                       |      |                          |                           |                               |
| Colorado State of Corrections |      |                          |                           |                               |
| Facility:                     |      |                          |                           |                               |
| Stillwater                    |      |                          |                           |                               |
| MN                            | . 37 |                          |                           |                               |
| Facility Type:                | (hn) |                          |                           |                               |
| Prison / Jail                 |      |                          |                           |                               |
| Audit Status:                 |      |                          |                           |                               |
| COMPLETE                      |      |                          |                           |                               |
| Agency Coordinator(s):        |      |                          |                           |                               |
| Smart, Casey                  |      |                          |                           |                               |